## **Segédanyag a Jakucs László Nemzetközi Középiskolai Földrajzversenyre történő jelentkezésre**

Kedves Felkészítő Tanárnő / Tanár Úr!

Az előző években megszokott regisztrációs felület az idei tanévtől a GDPR szabályai miatt megváltoznak. Az új jelentkezési felület a Szegedi Tudományegyetem űrlapkezelő oldalán, a Modulo-n keresztül történik. Bízunk benne, hogy jelen segédanyaggal minden Felkészítő Tanárnak segítséget tudunk nyújtani a jelentkezés menetében.

Amennyiben kérdés merülne fel, bátran keressen minket a jakucsverseny@gmail.com címen vagy a 06-30-597-28-58 vagy a 06-62-544-413 telefonszámon Pálfi Gergő szervezőt.

A jelentkezés menete lépésről lépésre

#### **1. lépés: BELÉPÉS/REGISZTRÁCIÓ**

Nyissa meg a https://modulo.etr.u-szeged.hu/Modulo2/jakucs/ weboldalt. A következő nyitólap fogja fogadni. Kattintson a "Regisztráció" gombra! Regisztráció önkéntes, ami a verseny lebonyolítása után törölhető (5. lépésél látható)!

Amennyiben előző versenyekről van regisztrációja és tudja a belépési adatokat lépjen be a Belépés nyomógombra kattintva!

Ha elfelejtette a bejelentkezési adatait, de tudja az e-mail címet és felhasználónevét, amellyel korábban regisztrált, akkor az Elfelejtettem a jelszavam-ra kattintva új jelszó generálható, amelyet e-mailben küld ki a rendszer.

Ha nem ismeri a korábbi bejelentkezési adatokat forduljon bizalommal kollegánkhoz!

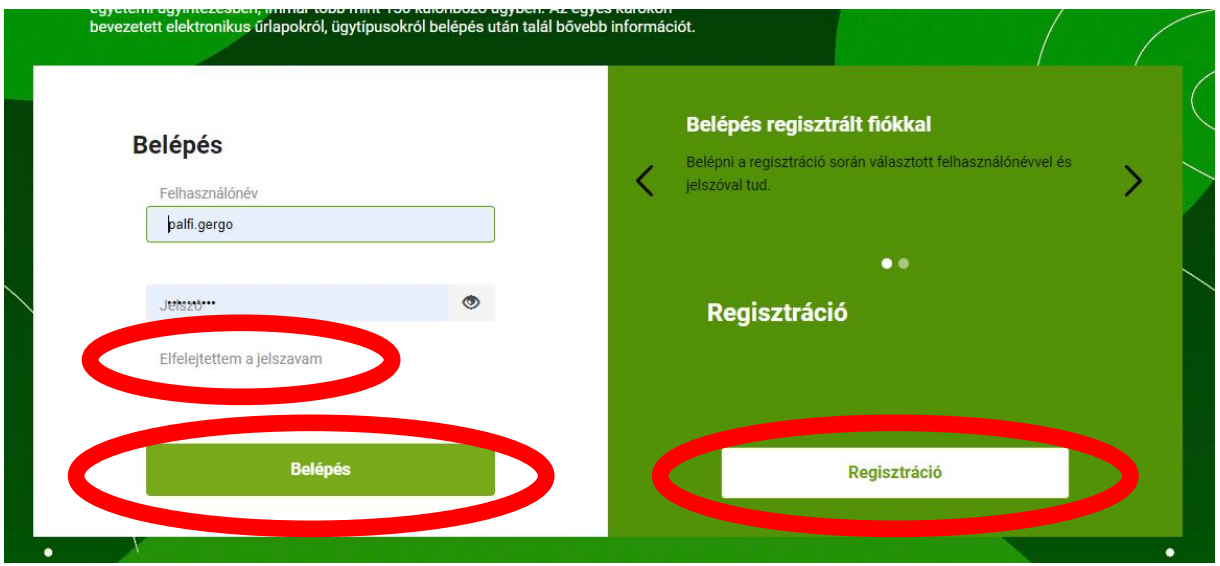

Regisztráció esetén, adja meg a kívánni használt felhasználónevet; e-mailcímét, teljes nevét, és jelszavát, majd kattintson a regisztráció nyomógombra.

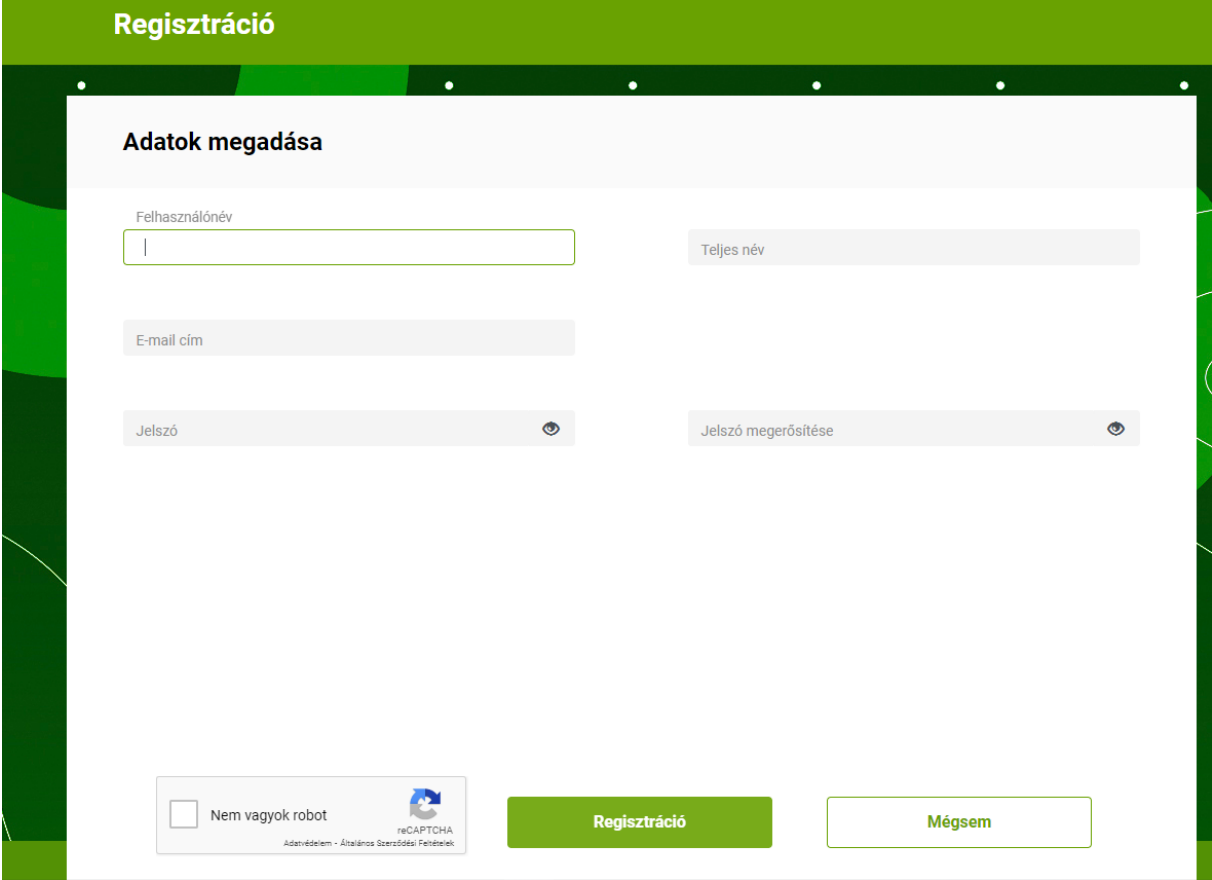

A "Regisztráció" gomb megnyomásával egy automatikus rendszerüzenetet kap a megadott email címre. Az e-mailben található hivatkozásra kattintva megerősíti regisztrációját. Célszerű a SPAM mappát is ellenőrizni, ha esetleg nem lenne látható a bejövő üzenetek közt a megerősítő e-mail.

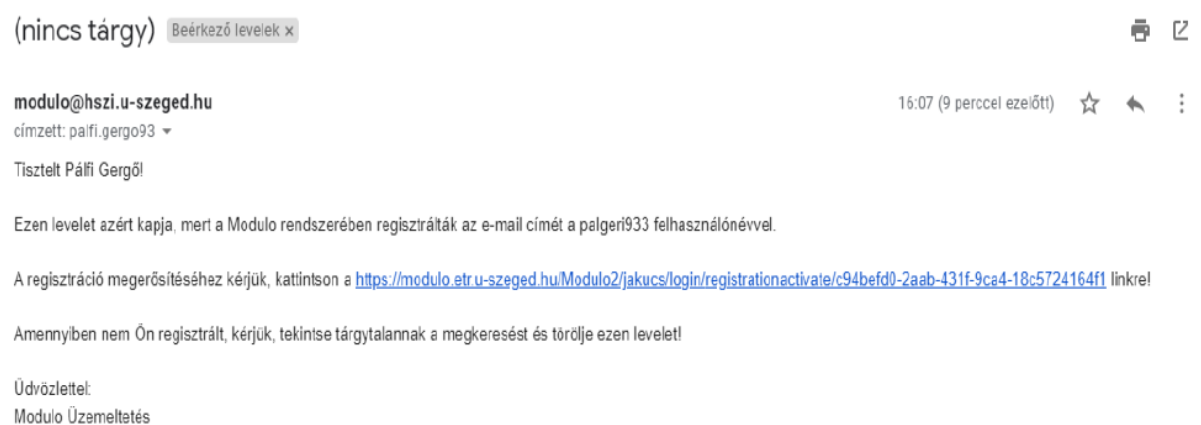

## **2. lépés: Űrlap megkeresése**

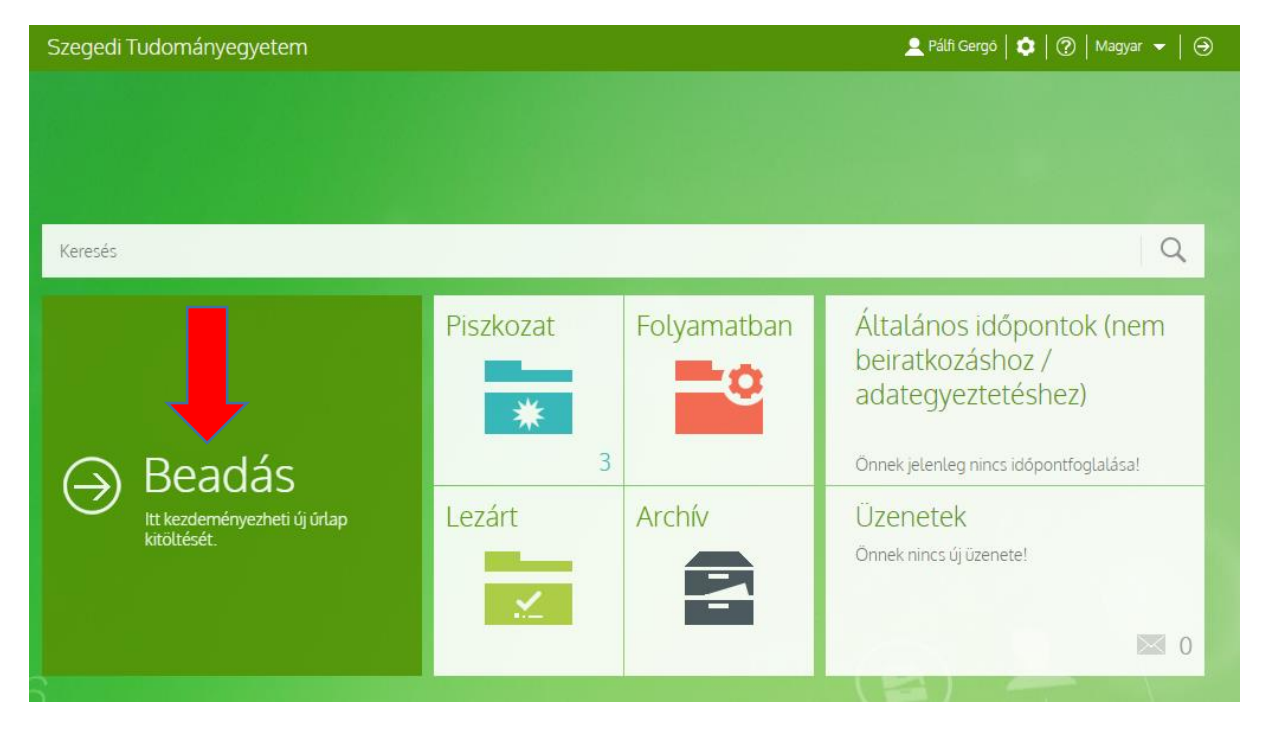

Sikeres belépést követően kattintson a Beadás csempére.

Ezután a XIII. Jakucs László Nemzetközi Középiskolai Földrajzverseny űrlapra szükséges kattintani. Kattintson a verseny nevére!

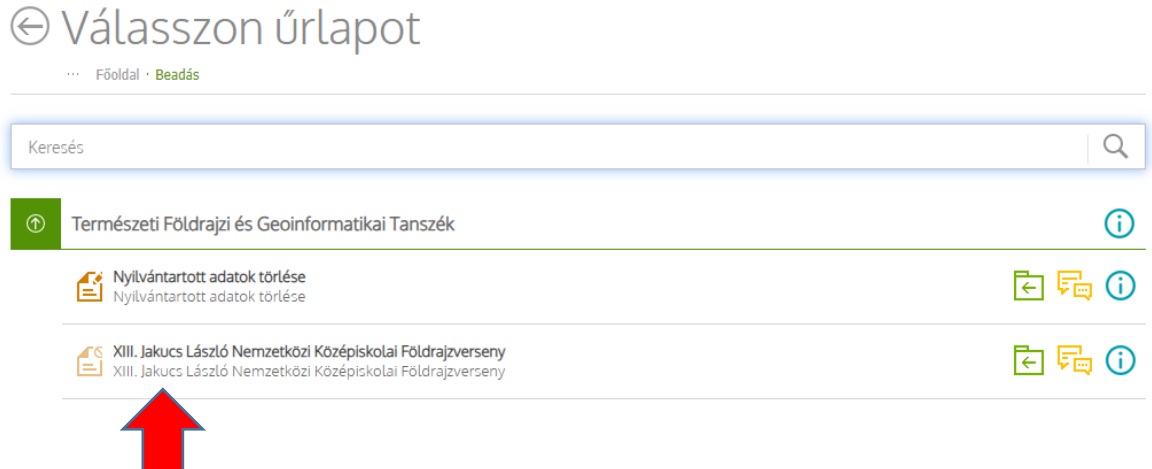

## **3. lépés: Űrlap kitöltésének megkezdése**

Kattintson a "Kitöltés" gombra!

Egy iskola több csapatot is indíthat (nincsen felső korlát!) és több űrlapot is beadható. A több űrlap beadásával igyekszünk biztosítani, hogy az iskolán belüli utólagos jelentkezésre is legyen lehetőség (pl. első körben csak három csapat jelentkezik, és két csapat utólag).

Az űrlapon is feltüntetésre került a Beadási határidő (2024. 01. 12. 23:59). Kérjük a határidő pontos betartását!

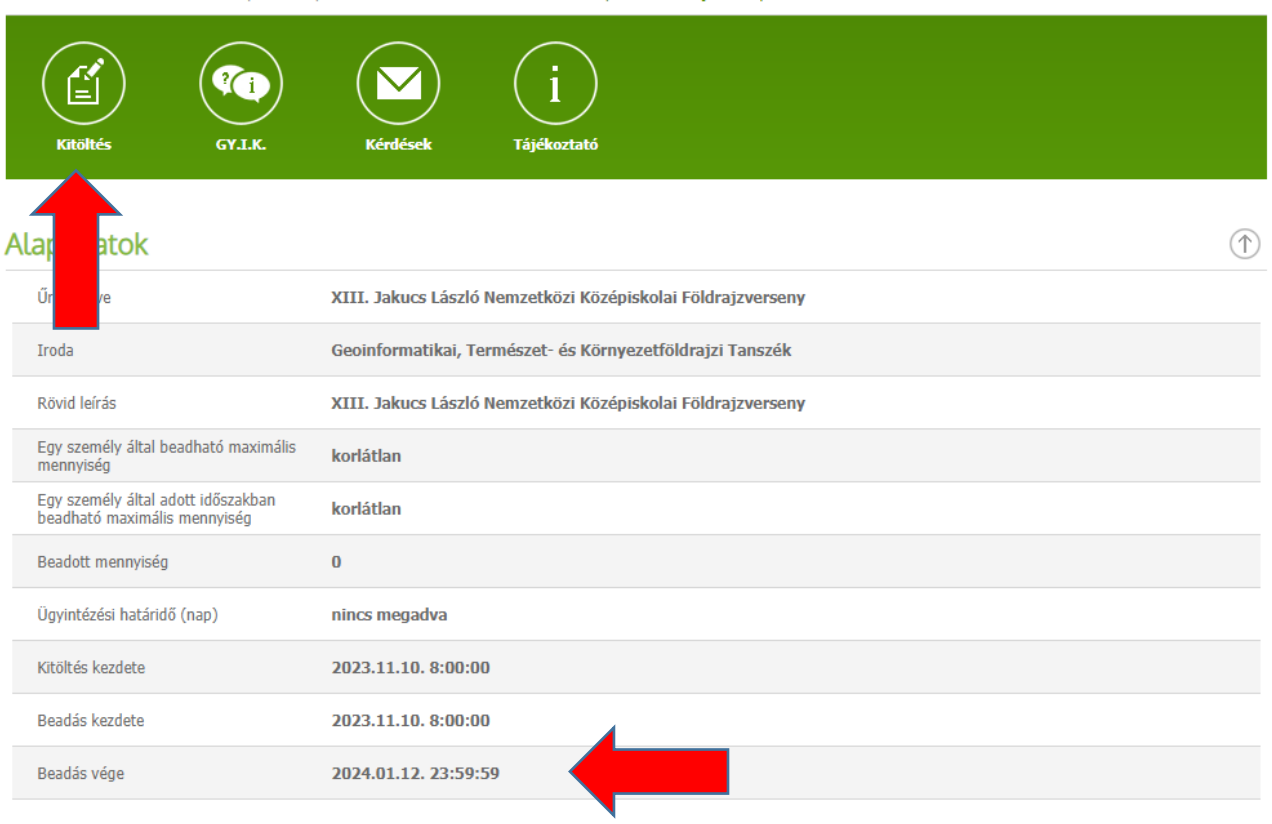

#### **4. lépés: Kitöltő és iskolai adatok megadása**

Szükséges megadni a kitöltő személy részéről a vezeték és keresztnevét és e-mail címét.

Az iskolai adatok részéről az iskola nevét, címét és az iskola hivatalos e-mail elérhetőségét. Az iskola adataira vonatkozóan kérjük, olyan **hivatalos iskola e- mail elérhetőséget** adjanak meg, amelyet rendszeresen figyelnek, hogy küldött üzeneteink biztosan megérkezzenek.

# <sup>⊙</sup> Űrlap kitöltése

XIII. Jakucs László Nemzetközi Középiskolai Földrajzverseny

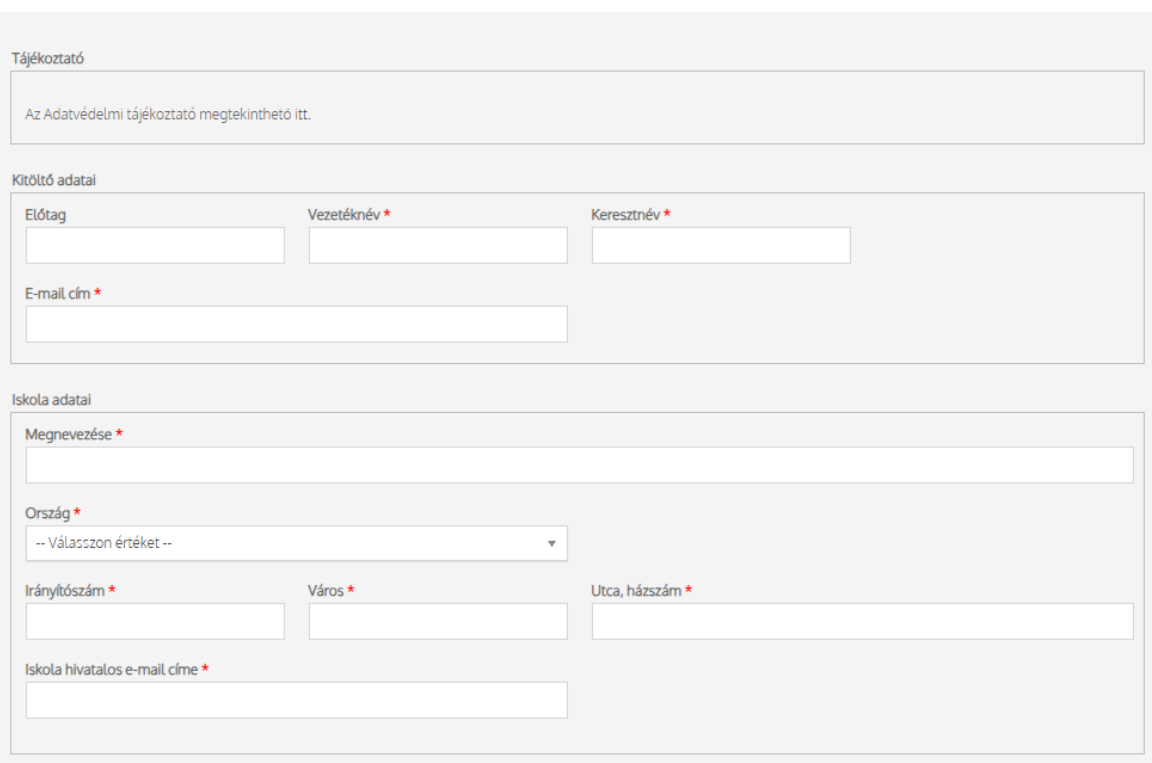

#### **5. lépés: Csapatadatok megadása**

Csapattagokra vonatkozó információ megadása. Elsőként csak egy csapat regisztrálásához szükséges fület lát. A piros csillaggal jelölt mezők kitöltése kötelező! Az idei évtől kötelező az OM azonosítókat is megadni, a felvi pontok adminisztrációja miatt! Az OM azonosító 11 számjegyből áll és diákigazolványon az azonosító szám mellett található. Figyelem! Az OM azonosító nem azonos a diákigazolvány kártyaszámával, amely a diákigazolványon a kép felett található!

Amennyiben egynél több csapatot szeretne nevezni versenyünkre, kattintson a "+" gombra. Amennyiben több fület nyitott meg, mint amennyi csapat jelentkezik, az "X" gombokkal törölheti a fület (lsd. következő oldal)

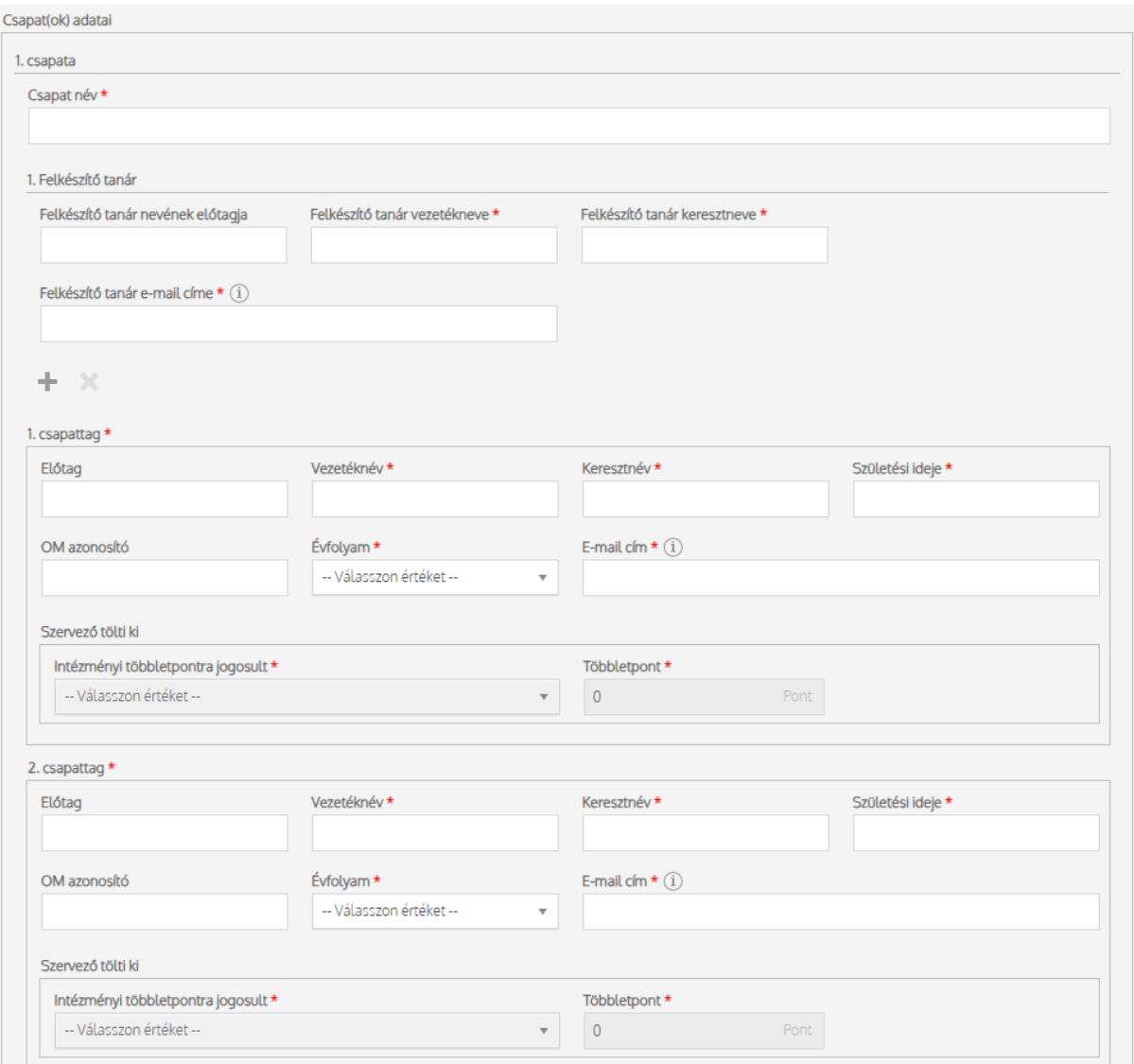

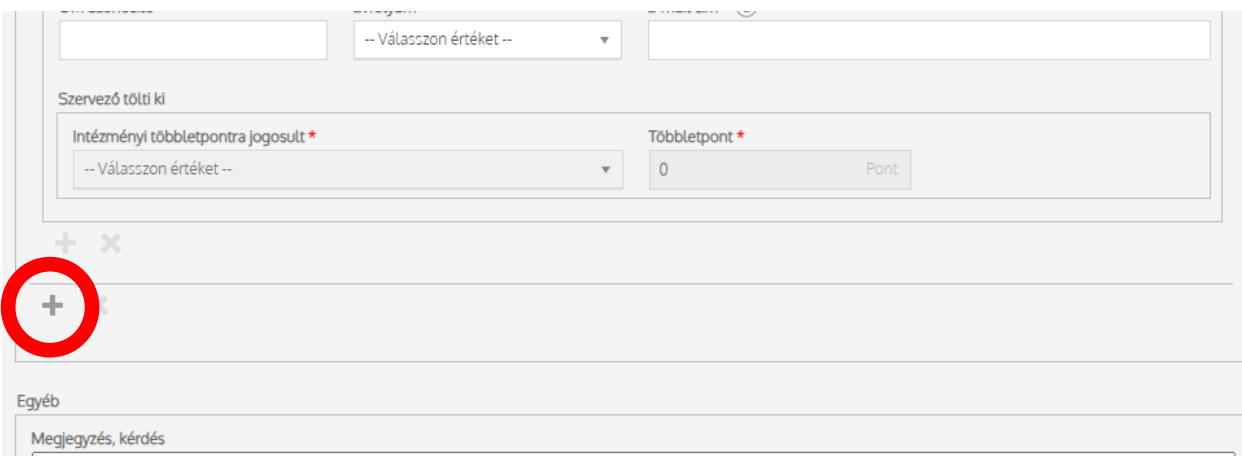

#### Nyilatkozat

 $\Box$ .<br>Büntetőjogi felelősségem tudatában nyilatkozom, hogy a résztvevők adatait szüleik tudtával és beleegyezésével adtam meg. A szülők ill. a diákok hozzájárultak adataik<br>kezeléséhez. \*

#### Ellenőrző tölti ki

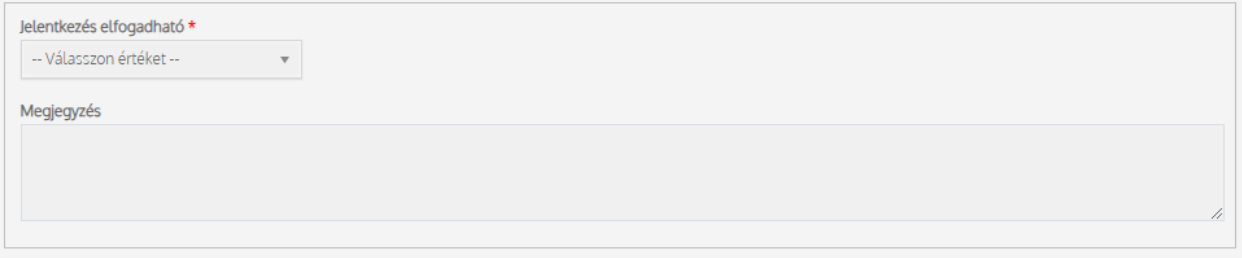

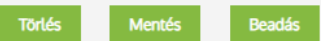

Csapat törlése:

Ha több csapathoz tartozó űrlapot nyitott meg, mint ahány párost nevezni kíván, akkor a 2. csapattag alatt található X-re kattintva (X 1.) tud törölni csapatokat.

A csapatok mellett ekkor megjelenik egy-egy X jobb oldalon tudja (X2. )tudja törölni a csapatot vagy a feleslegesen megnyitott páros adatlapját.

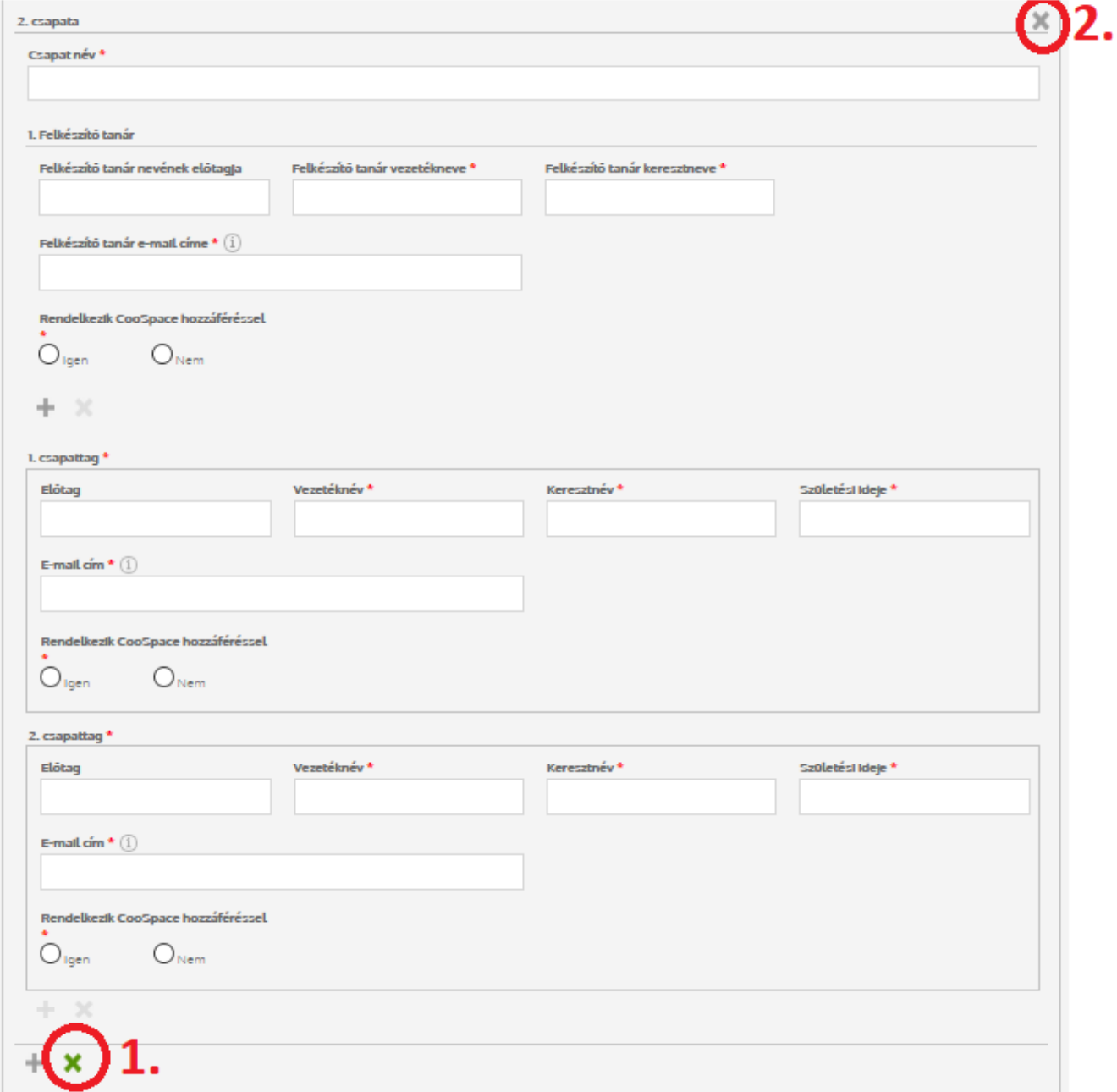

#### -6. lépés: **Űrlap beadása**

Űrlap beadása előtt szükséges az űrlaphoz tartozó nyilatkozatok elfogadása.

Fontos! A jelentkezési lap legalján "Törlés", "Mentés" és "Beadás" gombokat láthat. A Mentés gombbal az Ön által rögzített eddigi adatokat menti és későbbi időpontban folytathatja a kitöltést. Ha még nem szeretné beadni a jelentkezést (pl. mert nem tudja a diák OM azonosítóját), a mentéssel nem veszti el az eddig leírtakat. A jelentkezési idő ideje alatt bármikor visszatérhet a mentett űrlaphoz. Bejelentkezés után mindig az 2. lépésben látható képernyőkép fogja fogadni, ahol a "Piszkozatok" lévő csempére kattintva megtalálja piszkozatban lévő űrlapot! A megjegyzés rovatba bármilyen relevánsnak tartott információ (pl. telefonszám) feltüntethető.

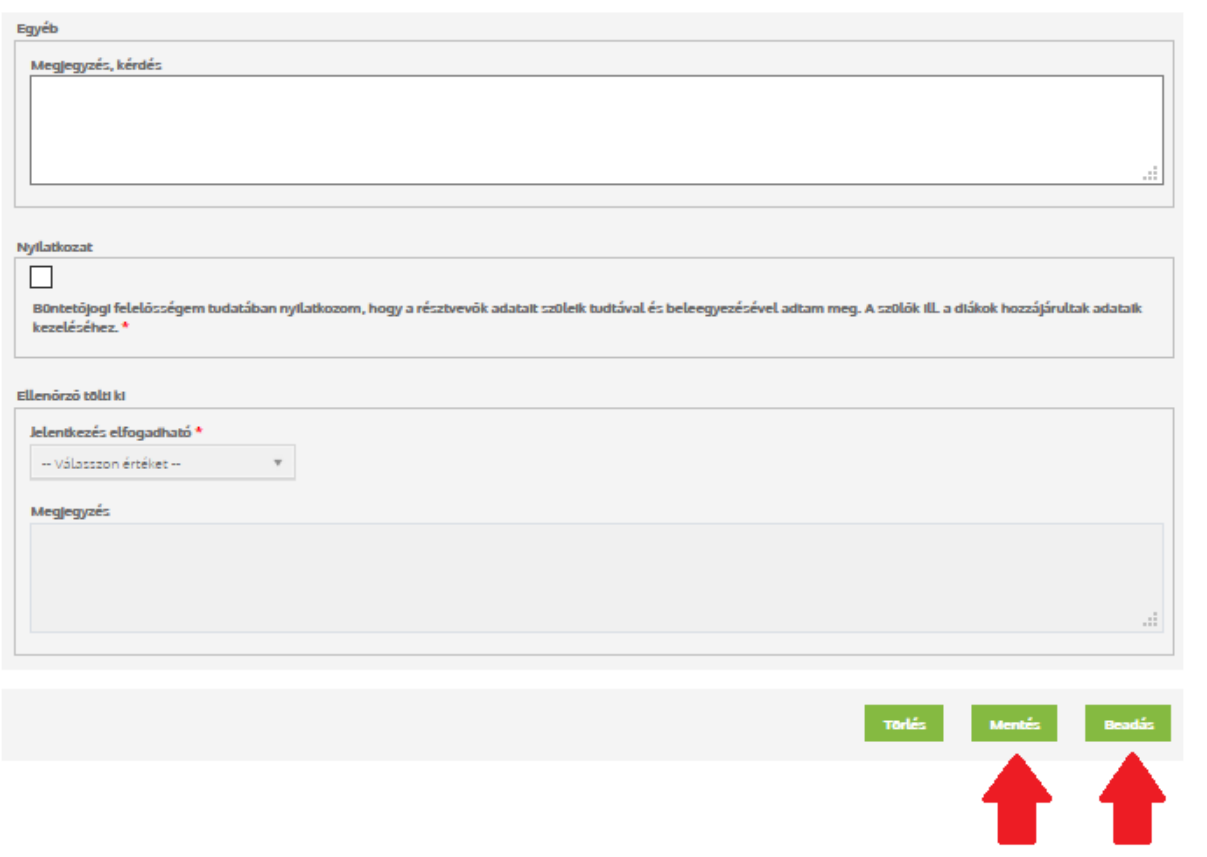

#### Sikeres beadást követően a rendszer e-mail értesítést küld a kitöltő részére.

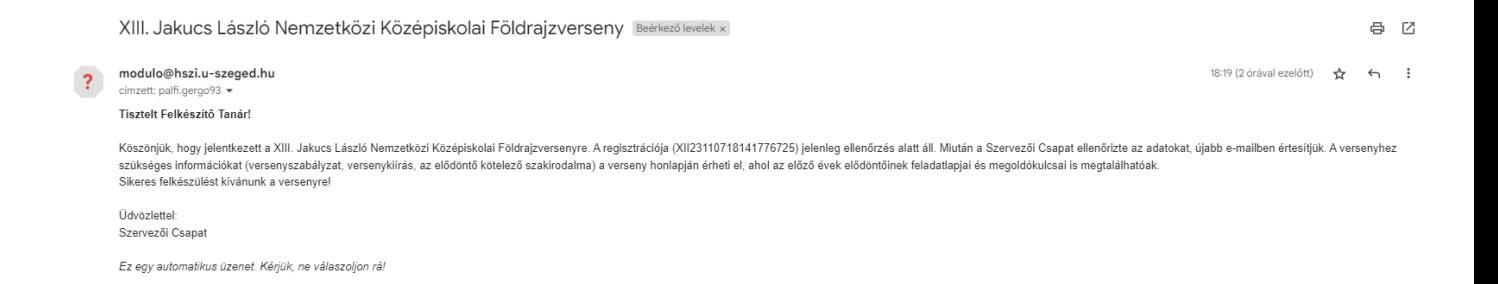

#### 6. lépés: Ellenőrzés

Ha minden adat rögzítésre került a "Mentés" gomb után kattintson a "Beadás" gombra. Ha a művelet sikeres, akkor az alábbi ablak jelenik meg. A vissza gombbal pedig visszaléphet a főmenübe.

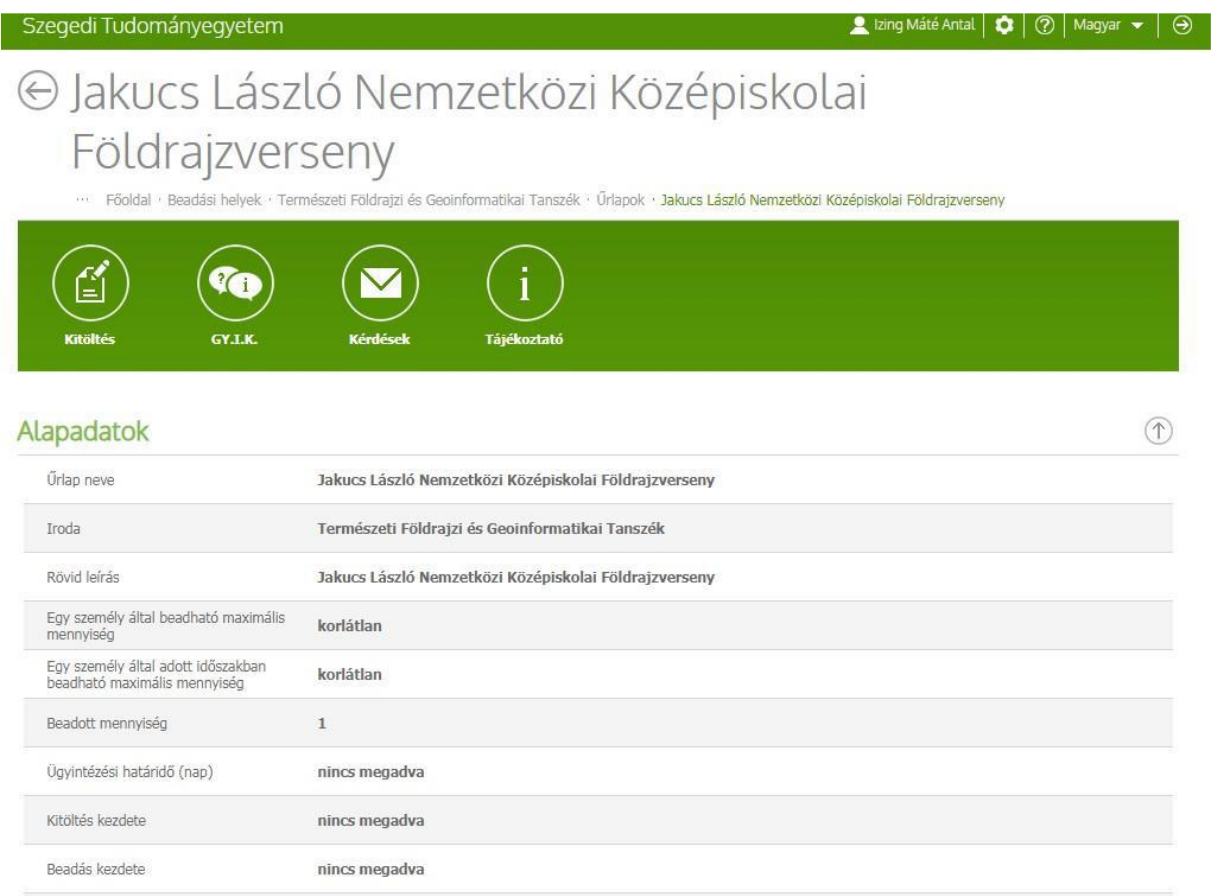

A belépés után "Folyamatban" lévő csempére kattintva ellenőrízheti, hogy a jelentkezési űrlap milyen státuszban van. Ha a "Beadva" feliratot látja a beadványnál az "Állapot" alatt, más teendője nincs! A beadványát bármikor megnézheti, ellenőrizheti.

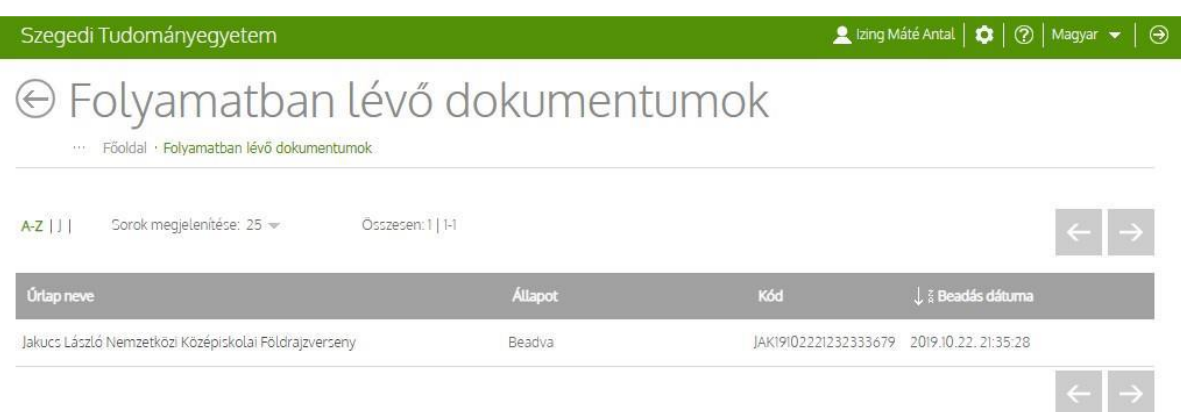